# 3.4. 実績報告書を作成する

## 3.4.1 実績報告情報を作成する

① 「申請者向けメニュー」画面で、報告する課題の「状況」欄の[課題状況の確認]をクリッ クします。

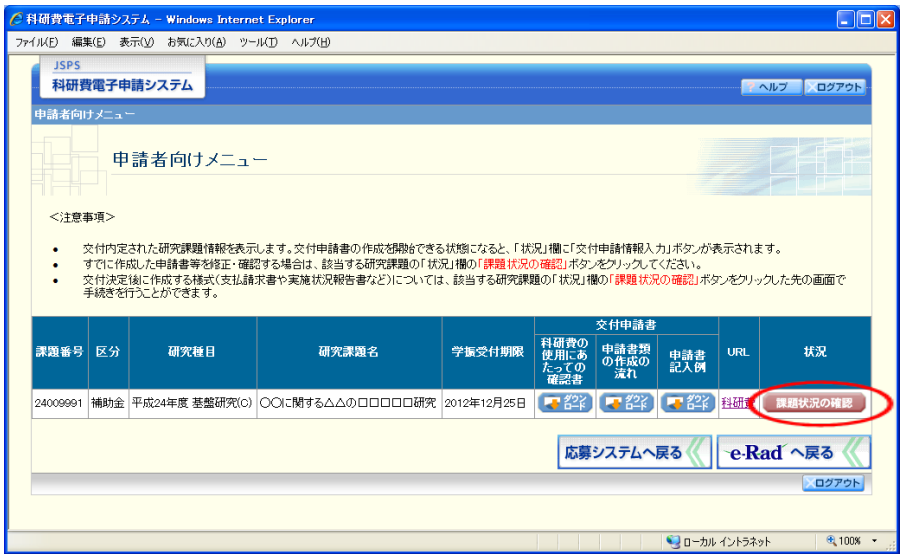

② 「課題管理(科学研究費補助金)」画面が表示されます。必ず提出する書類の「実績報告書」 欄の[入力]をクリックします。

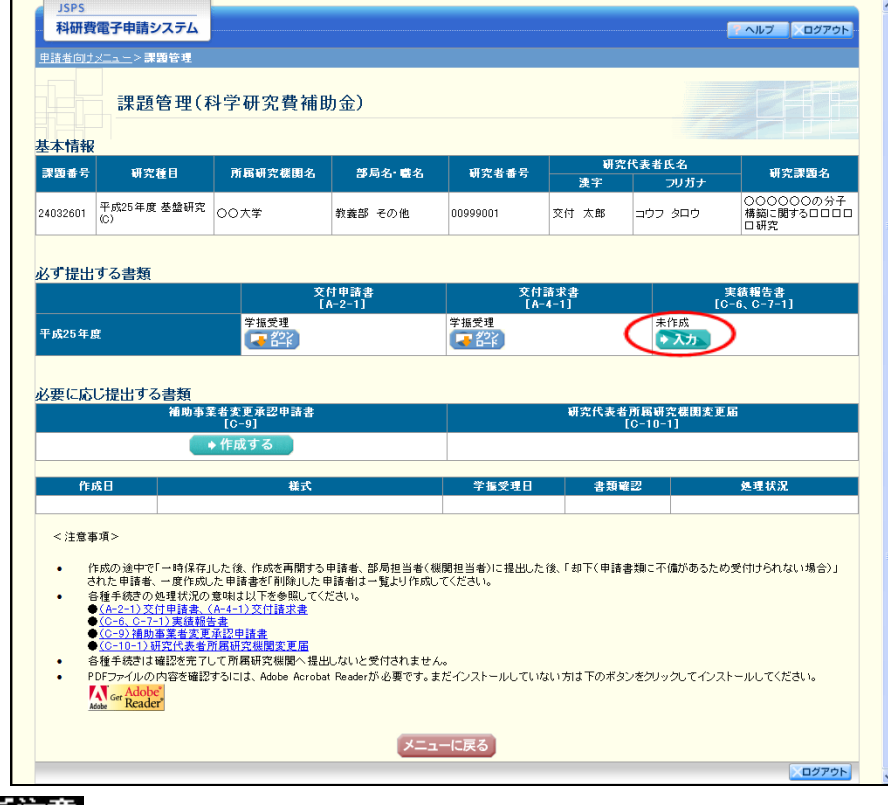

※ [入力]ボタンが表示されていない場合には、所属する研究機関の事務局 等へお問い合わせください。

③ 「所属研究機関情報及び代表者情報等の確認」画面が表示されます。入力項目に入力し、[次 へ進む]をクリックします。

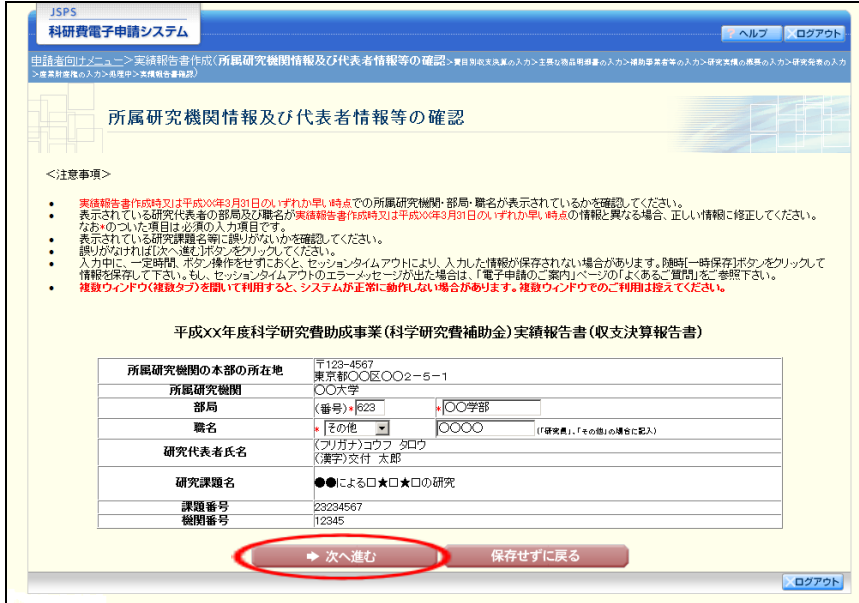

- ※ JIS 第 1 水準及び第 2 水準以外の文字コードや特殊フォントは使用すること ができません。
- ※ 一定時間、ボタン操作をせずにおくと、セッションタイムアウトしてしまい、 入力した情報が消えてしまう場合があります。随時「一時保存」をクリックし て情報を保存してください。詳しくは詳細手引を参照してください。
- ※ 必須項目(\*印)に未入力等エラーがある場合、各項目の上に赤字でエラー が表示され、エラーとなった項目の背景色がピンク色に変わります。 エラー内容を確認して再入力してください。
- ※ 研究代表者の部局・職名は実績報告書作成時、又は当該年度の 3 月 31 日時点 のいずれか早い時点の情報を入力してください。
- ※ 「職名」欄について、職名の選択時に「その他」を選択した場合は、必ず実 際の職名を入力してください。また、「研究員」を選択した場合で、実際の職名 が「研究員」以外の場合はその職名を入力してください。

④ 「費目別収支決算の入力」画面が表示されます。入力項目に入力し、[次へ進む]をクリック します。

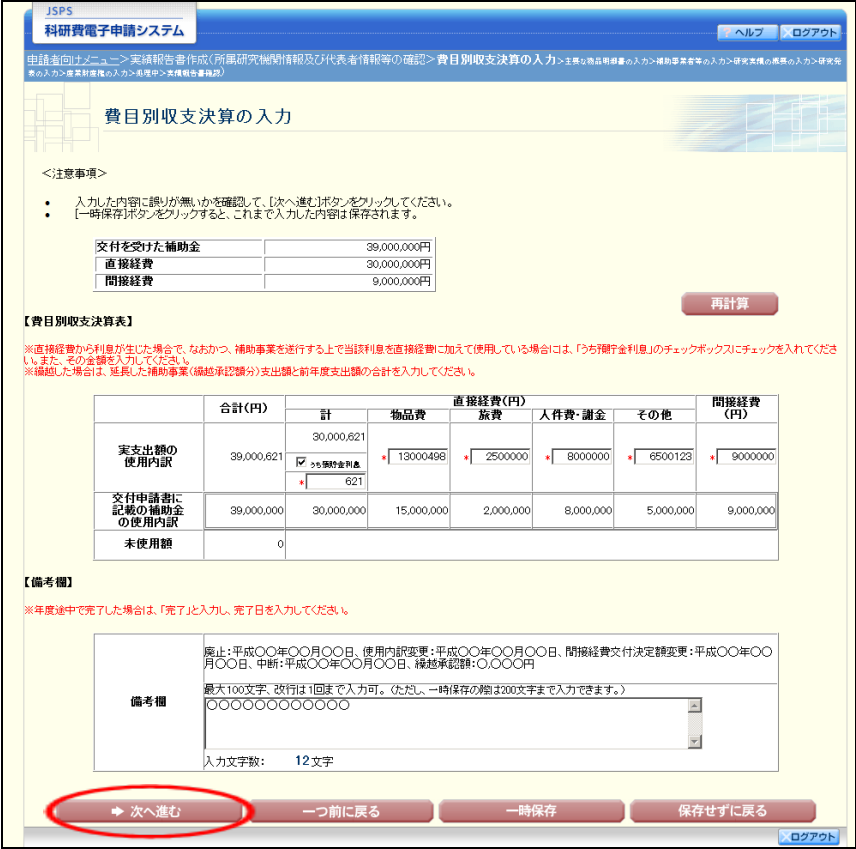

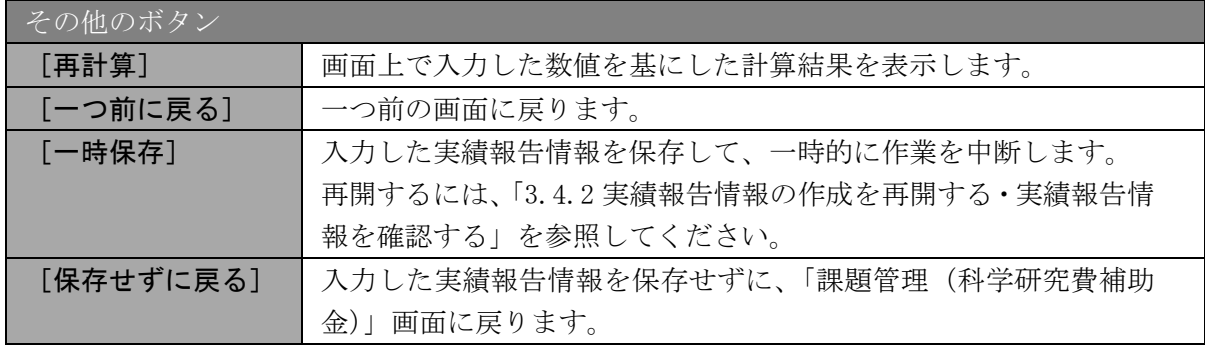

⑤ 「主要な物品明細書の入力」画面が表示されます。入力項目に入力し、[次へ進む]をクリッ クします。2 行以上、主要な物品を登録する場合は、[追加]をクリックして入力欄を表示し、 入力します。使用しない物品欄は[削除]をクリックして入力欄を削除してください。

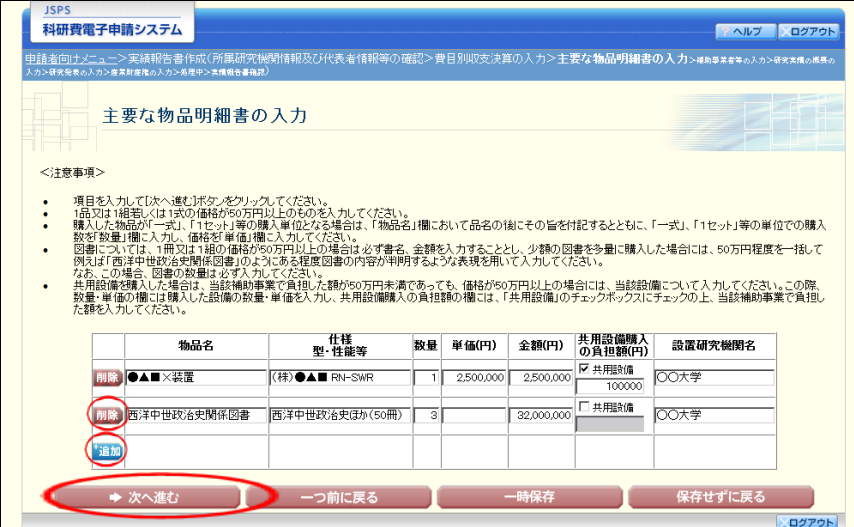

## ご注意

※ 主要な物品明細書の入力の「共用設備購入の負担額」について 購入対象の設備を共用設備として取り扱う場合には、共用設備欄にチェッ クを付け、負担額を入力してください。

⑥ 「補助事業者等の入力」画面が表示されます。入力項目に入力し、[次へ進む]をクリックし ます。

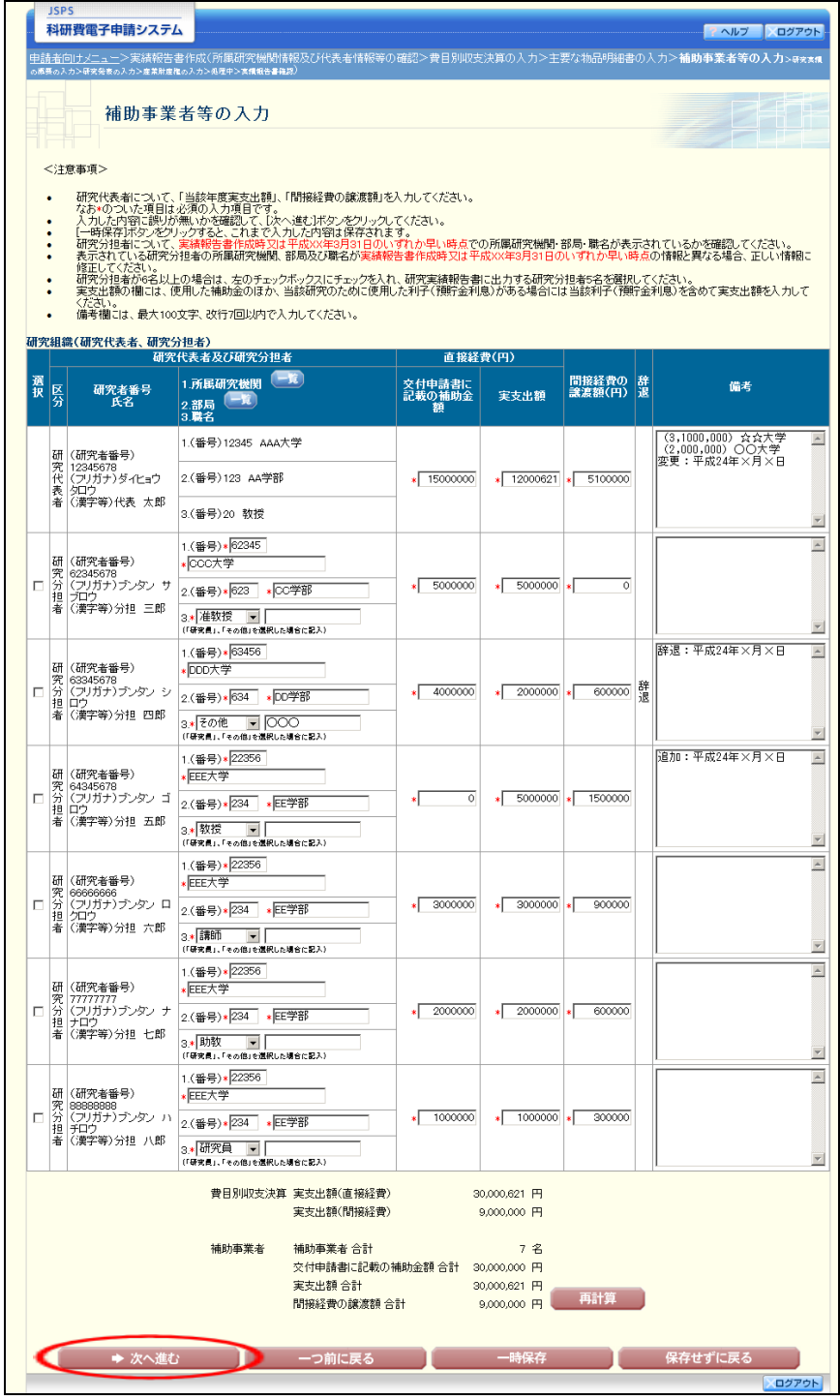

### ご注意

※ 研究分担者の所属研究機関・部局・職名については、実績報告書作成時点、 又は当該年度の 3 月 31 日時点のいずれか早い時点の情報を入力してください。 ※ 研究分担者が 6 名以上(前年度までに研究を辞退した者は除く)の場合、「選 択」欄にチェックボックスが表示されますので、研究実績報告書に出力する研 究分担者を 5 名選択してください。

⑦ 「研究実績の概要の入力」画面が表示されます。入力項目に入力し、[次へ進む]をクリック します。

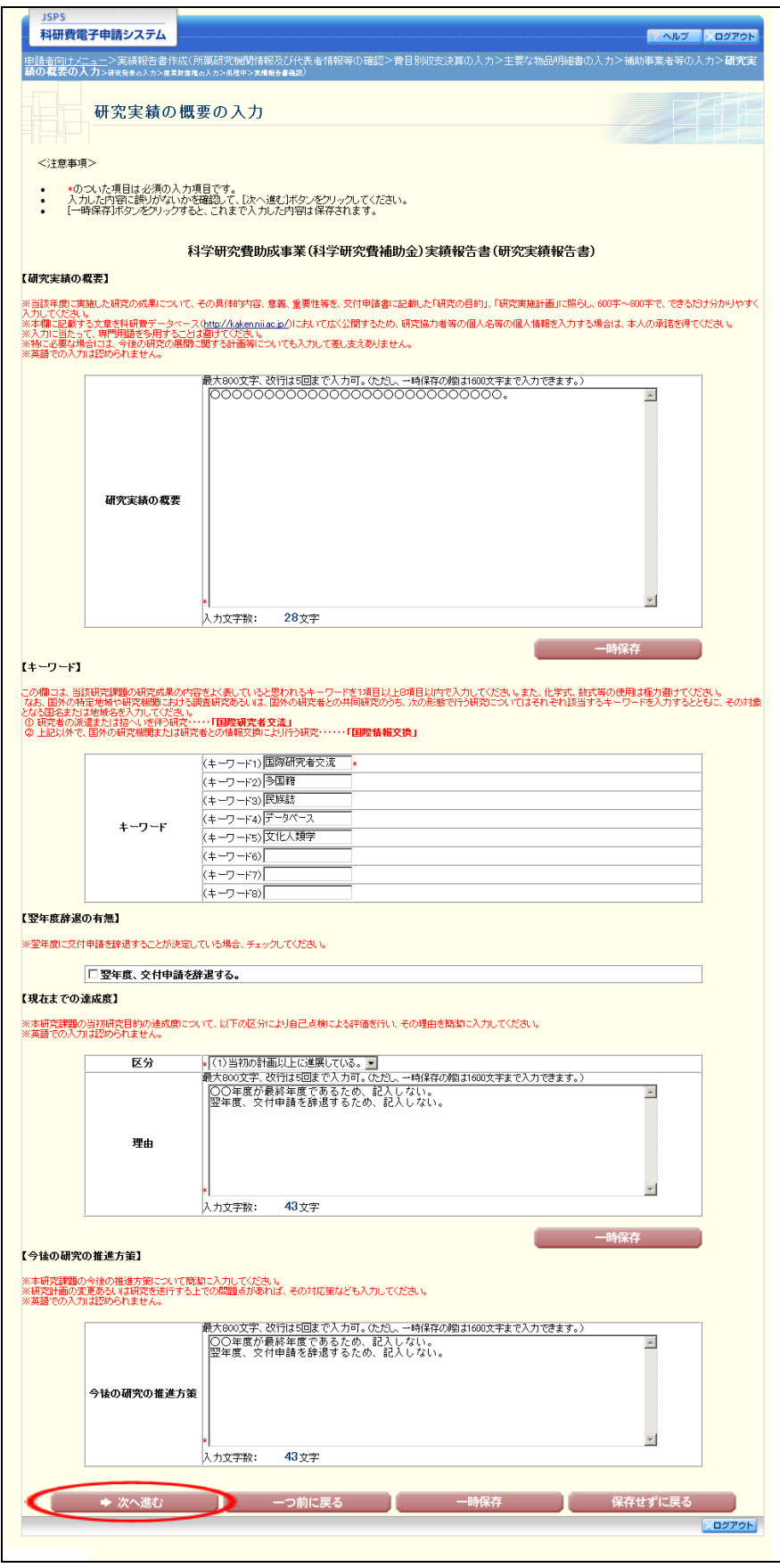

# ご注意

※ 研究実績の概要、現在までの達成度、今後の研究の推進方策の最大文字数に

ついて

一時保存時には 1600 文字まで保存することができます。

「次へ進む]をクリックする時には、800文字(改行は5回まで入力可能)が 上限となっていますので、それ以内の文字数に修正してから、[次へ進む]をク リックしてください。

※ この画面は、補助事業期間の最終年度の場合、現在までの達成度、今後の研 究の推進方策の欄が入力できない状態で表示されます。

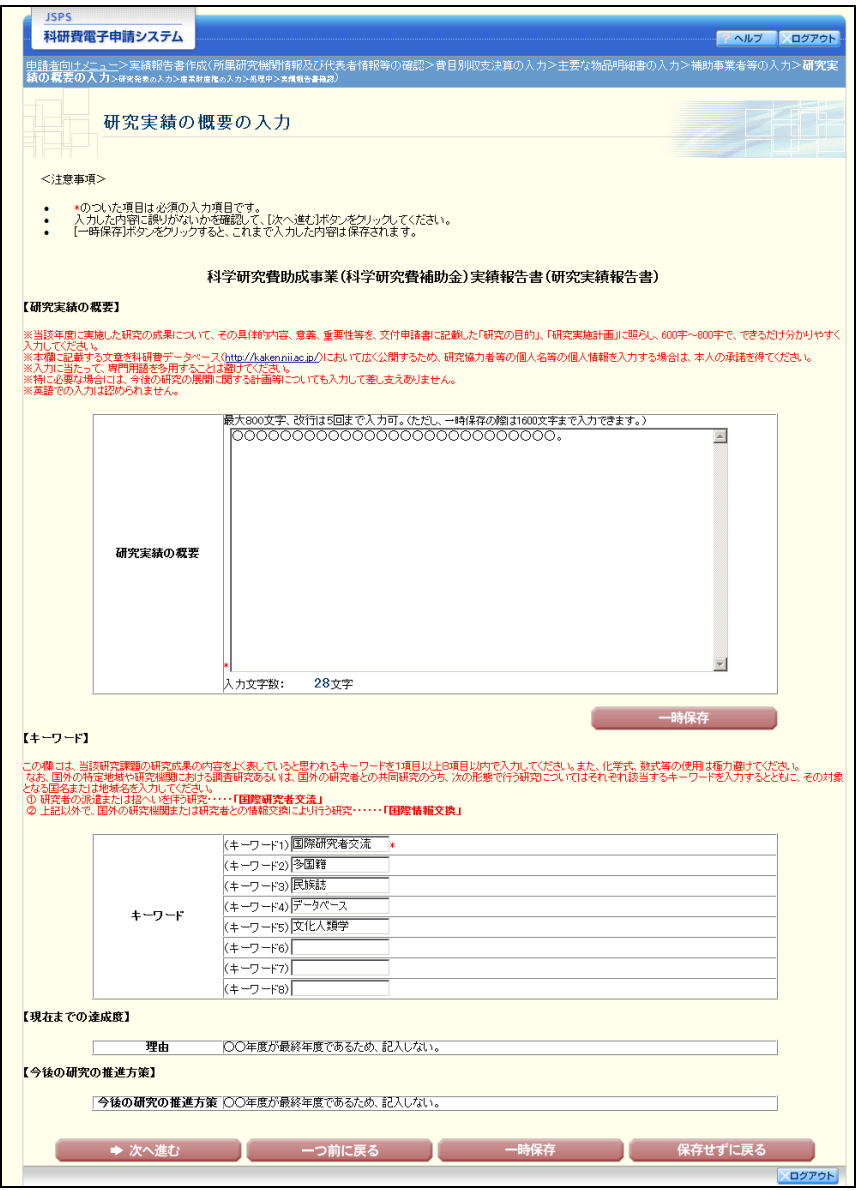

⑧ 「研究発表の入力」画面が表示されます。入力項目に入力し、[次へ進む]をクリックします。 入力行を追加して雑誌論文、学会発表、図書を登録する場合は、[追加]をクリックして入力 欄を表示し、入力します。使用しない各行は[削除]をクリックして入力欄を削除してくだ さい。

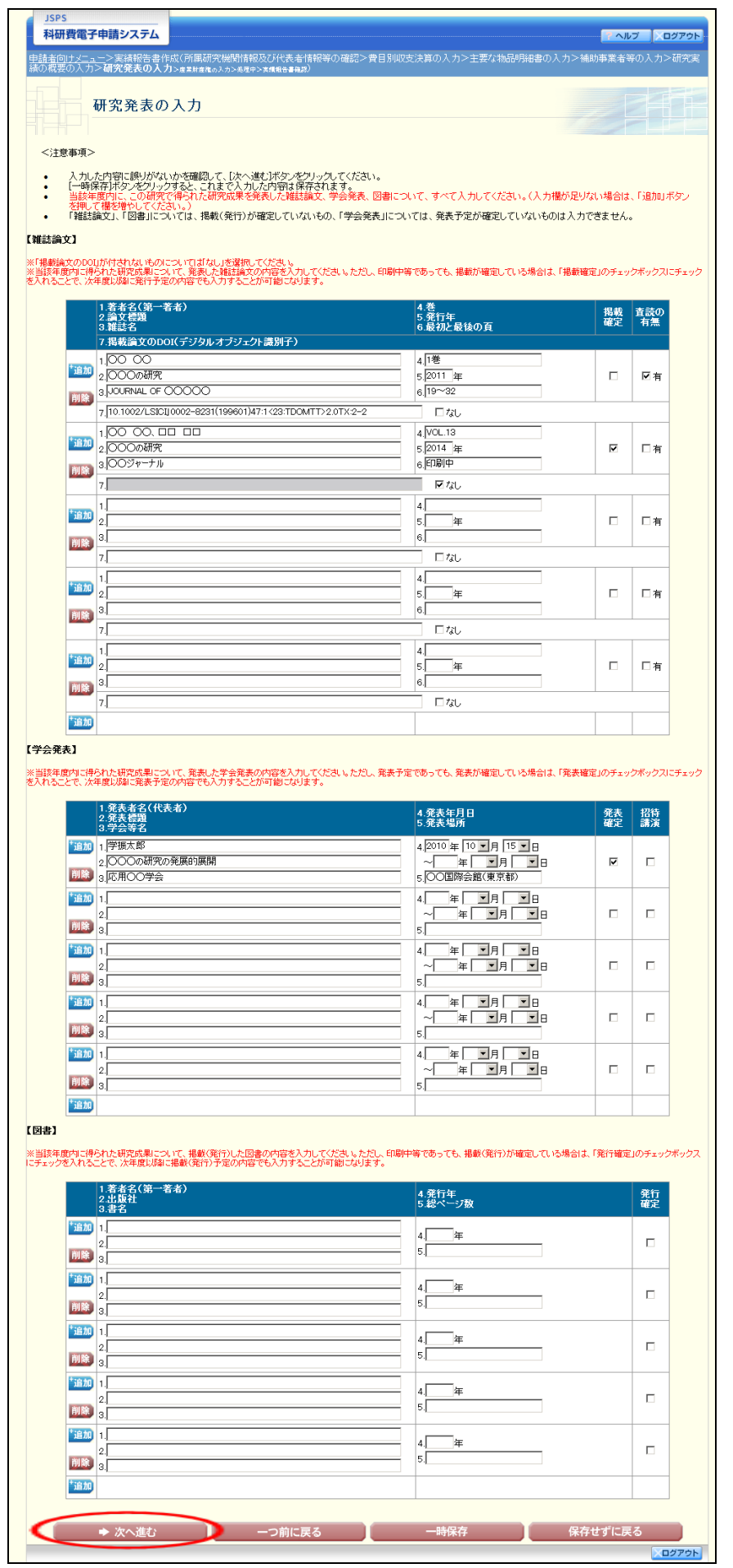

⑨ 「産業財産権の入力」画面が表示されます。入力項目に入力し、[次へ進む]をクリックしま す。2 行以上、研究成果による産業財産権の出願・取得状況を登録する場合は、[追加]をク リックして入力欄を表示し、入力します。使用しない各行は[削除]をクリックして入力欄 を削除してください。

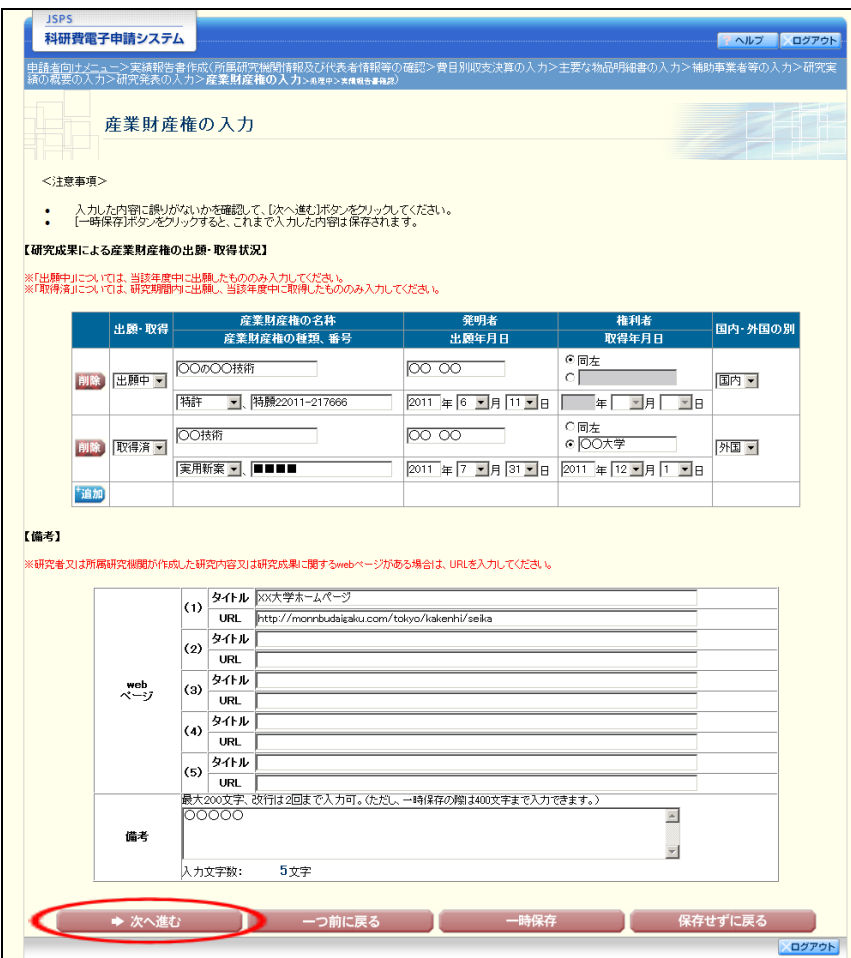

#### ⑩ エラーがない場合、実績報告書(収支決算報告書・研究実績報告書)を PDF ファイルに変換 します。

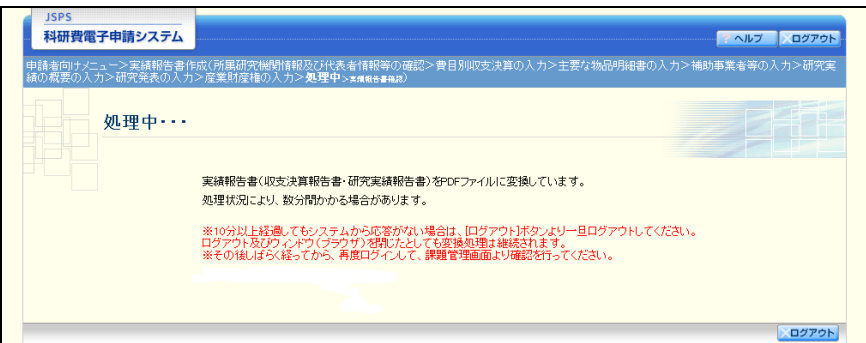

(処理中メッセージが表示されます。)

- ※ 変換処理は、処理状況により数分かかる場合があります。
- ※ 10分以上経過してもシステムから応答がない場合は、[ログアウト]ボタン をクリックし、一旦ログアウトしてください。ログアウト及びウィンドウ(ブ ラウザ)を閉じても変換処理は継続されます。
	- ※ しばらく経ってから再度ログインし直し、「申請者向けメニュー」画面の「状 況」欄の[課題状況の確認]をクリックして、「課題管理(科学研究費補助金)」 画面より続きの作業を進めることができます。

⑪ 「実績報告書確認」画面が表示されます。[収支決算報告書の確認]及び[研究実績報告書の 確認]をクリックして PDF ファイルに変換された収支決算報告書及び研究実績報告書の内容 に不備がないか確認します。

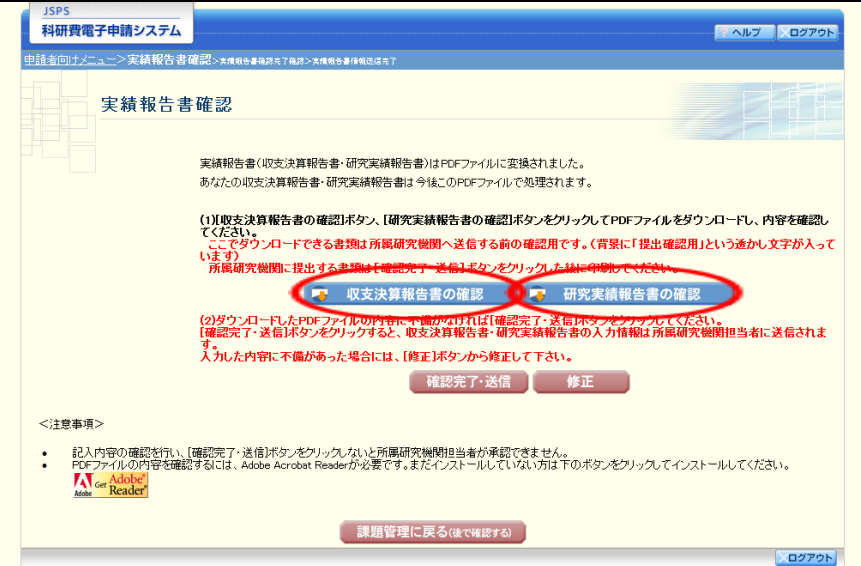

#### ご注意

※ この段階でダウンロードした『収支決算報告書』『研究実績報告書』には、「提 出確認用」という透かし文字が入っており、内容の確認をするための書類とな ります。

実際に提出するための書類は、「実績報告書情報送信完了」画面よりダウンロードする ことが可能です。

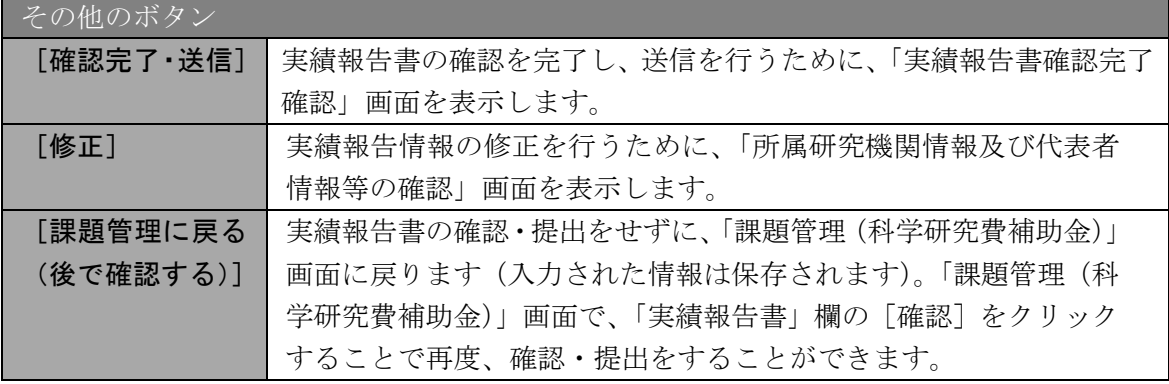

⑫ PDF ファイルの内容に不備がなければ[実績報告書確認]画面で、[確認完了・送信]をク リックします。

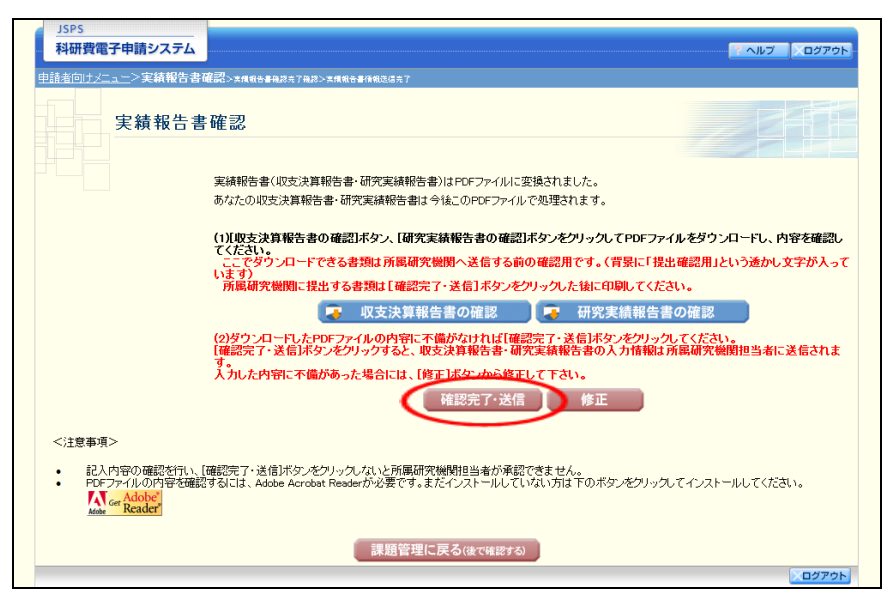

- ※ ダウンロードした収支決算報告書・研究実績報告書の PDF ファイルの内容に 不備があった場合は、[修正]をクリックして[所属研究機関情報及び代表者情 報等の確認]画面に戻り、再度実績報告情報の入力をします。
- ※ 「確認完了・送信]をクリックし提出することで、作成された収支決算報告 書及び研究実績報告書を所属研究機関、日本学術振興会が確認をすることがで きるようになります。必ず[確認完了・送信]をクリックし提出を行ってくだ さい。

⑬ 「実績報告書確認完了確認」画面で、[OK]をクリックします。

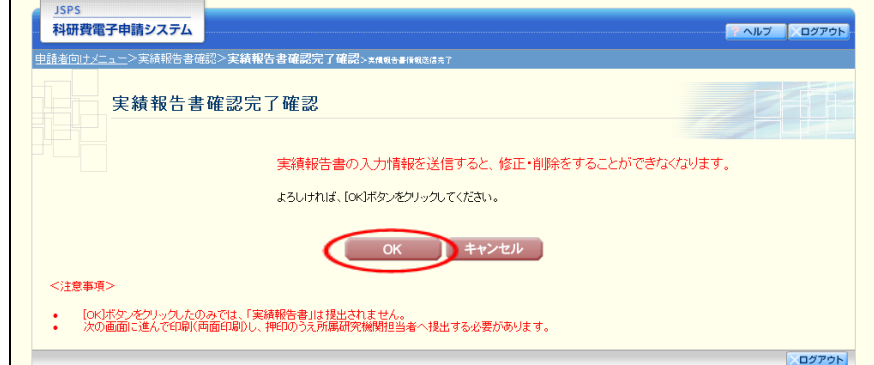

#### ご注意

- ※ 実績報告書の入力情報を送信すると、修正をすることができなくなります。
- ⑭ 「実績報告書情報送信完了」画面が表示されます。収支決算報告書・研究実績報告書を確認 するには、[収支決算報告書のダウンロード]、[研究実績報告書のダウンロード]をクリック します。

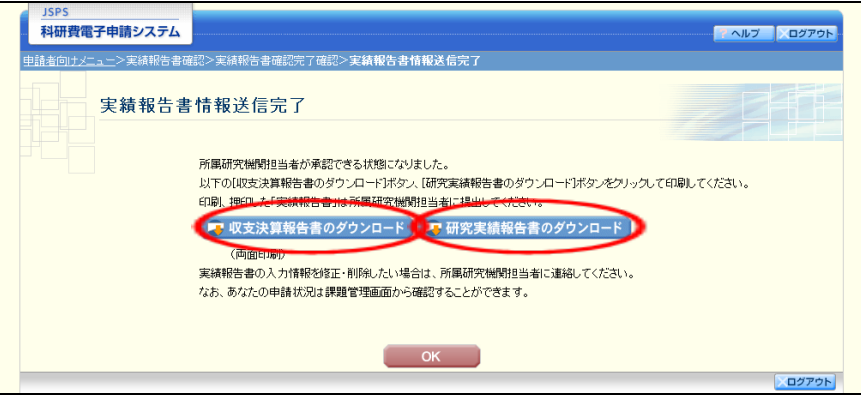

## ご注意

※ 収支決算報告書・研究実績報告書の入力情報を修正したい場合は、所属研究 機関担当者(または部局担当者)に連絡してください。

⑮ 「実績報告書情報送信完了」画面で、[OK]をクリックします。

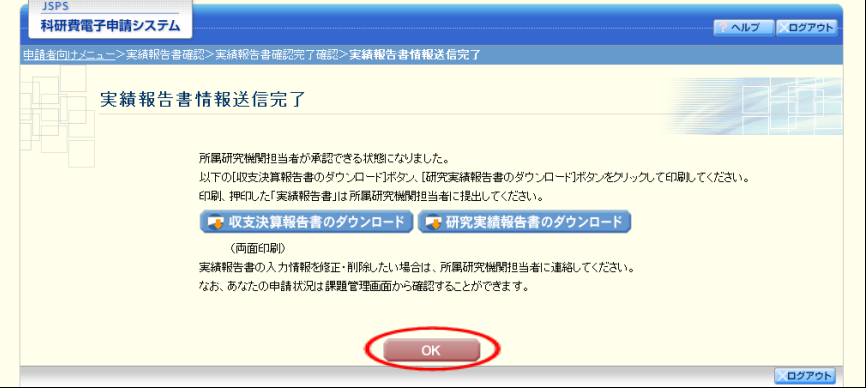

⑯ 「課題管理(科学研究費補助金)」画面が表示されます。「実績報告書」欄が「所属研究機関 受付中」となっていれば、電子申請システム上の作業は完了です。

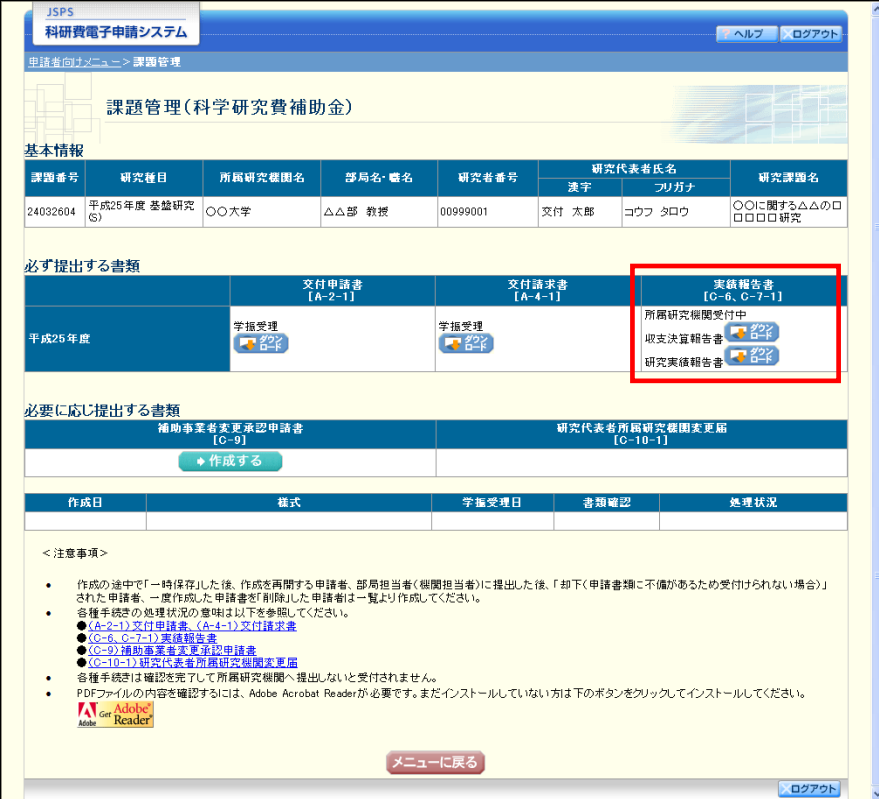

## <span id="page-15-0"></span>3.4.2 実績報告情報の作成を再開する・実績報告情報を確認する

一時保存して中断していた収支決算報告書及び研究実績報告書の作成を再開、または一旦作 成を完了した収支決算報告書及び研究実績報告書を修正することができます。

① 「申請者向けメニュー」画面で、「状況」欄の[課題状況の確認]をクリックします。

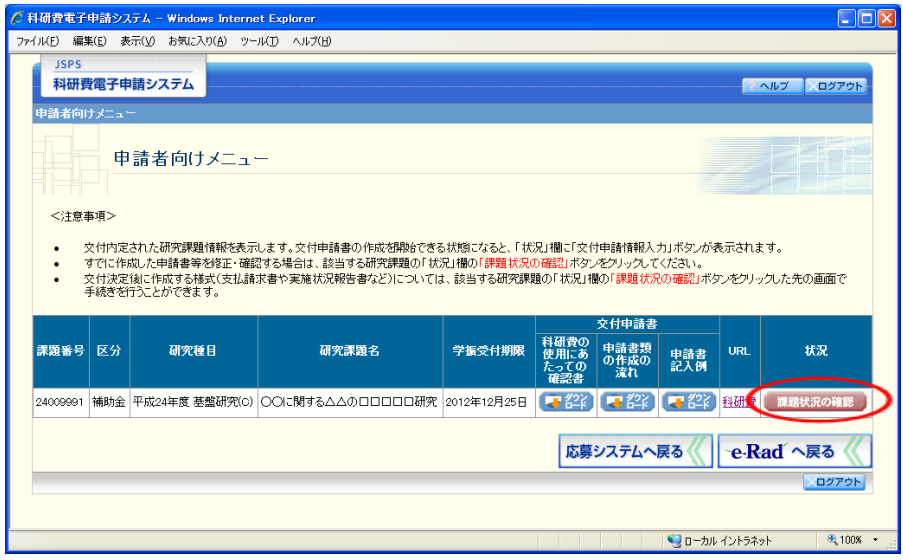

② 「課題管理(科学研究費補助金)」画面が表示されます。

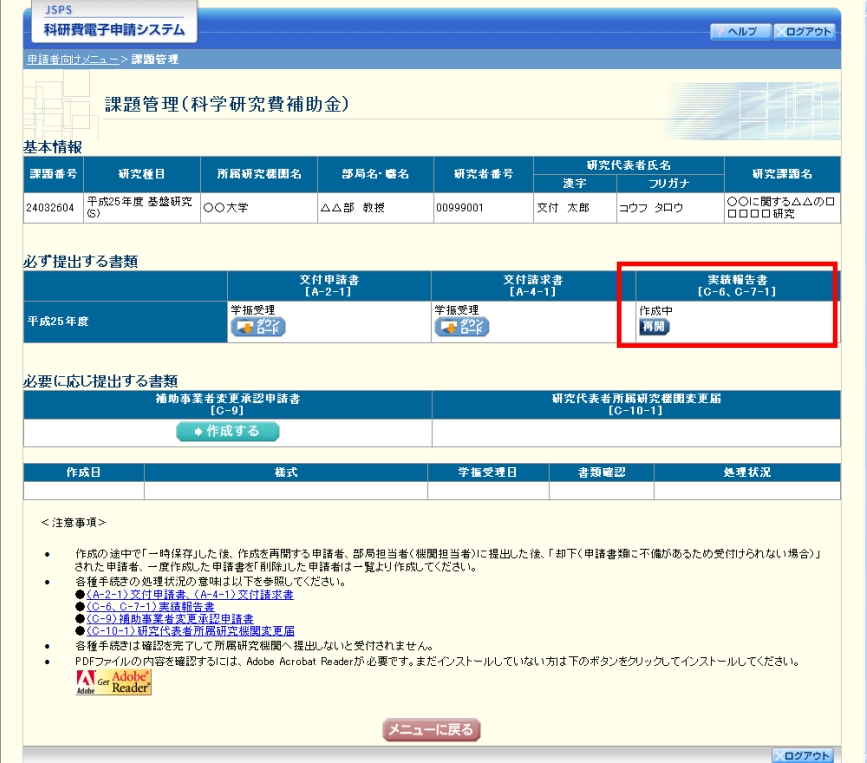

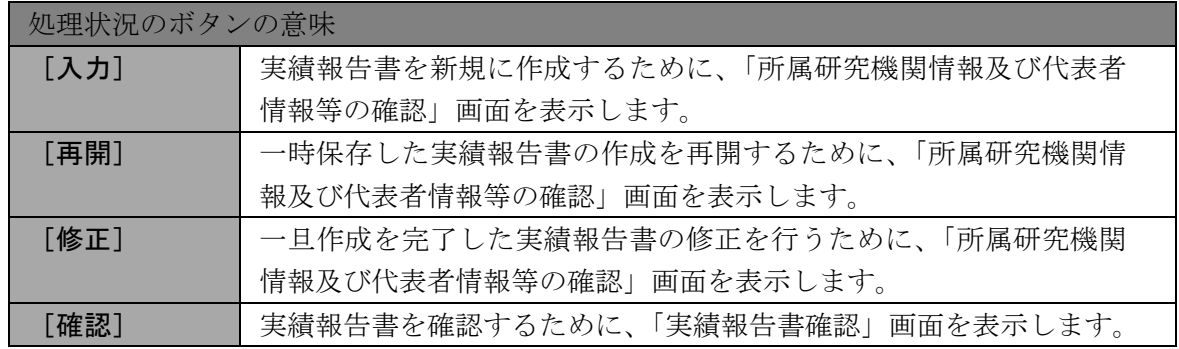

## 3.4.3 実績報告情報の処理状況を確認する

実績報告情報の処理状況の確認をすることができます。

① 「[3.4.2](#page-15-0) [実績報告情報の作成を再開する・実績報告情報を確認する」](#page-15-0)と同様の操作で「課題管 理(科学研究費補助金)」画面を表示し、「実績報告書」欄を確認します。注意事項の各種手 続きのリンクをクリックすると、処理状況の意味を参照することができます。

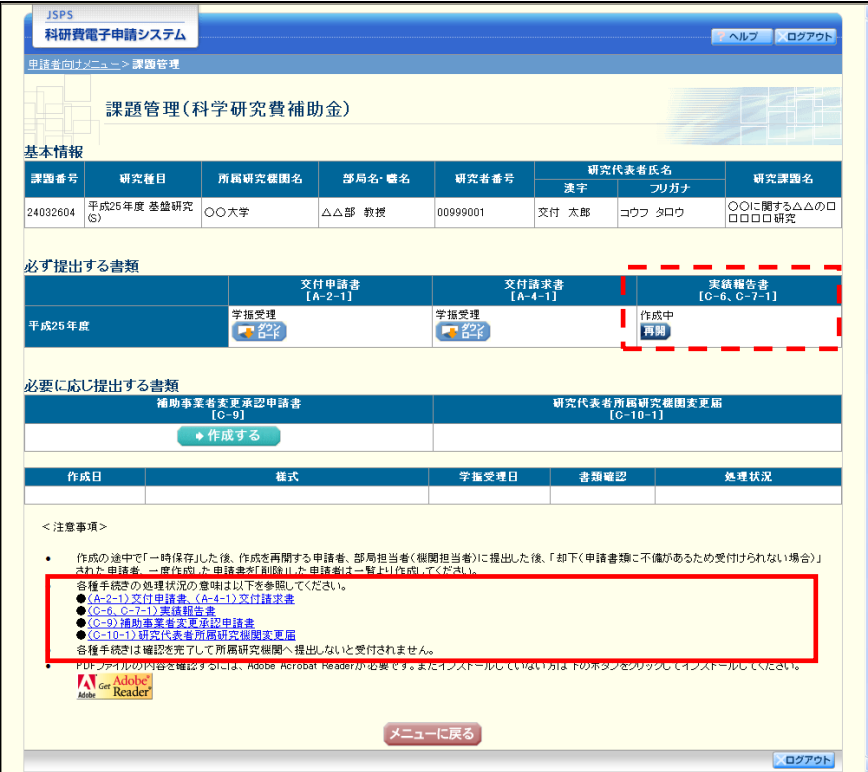

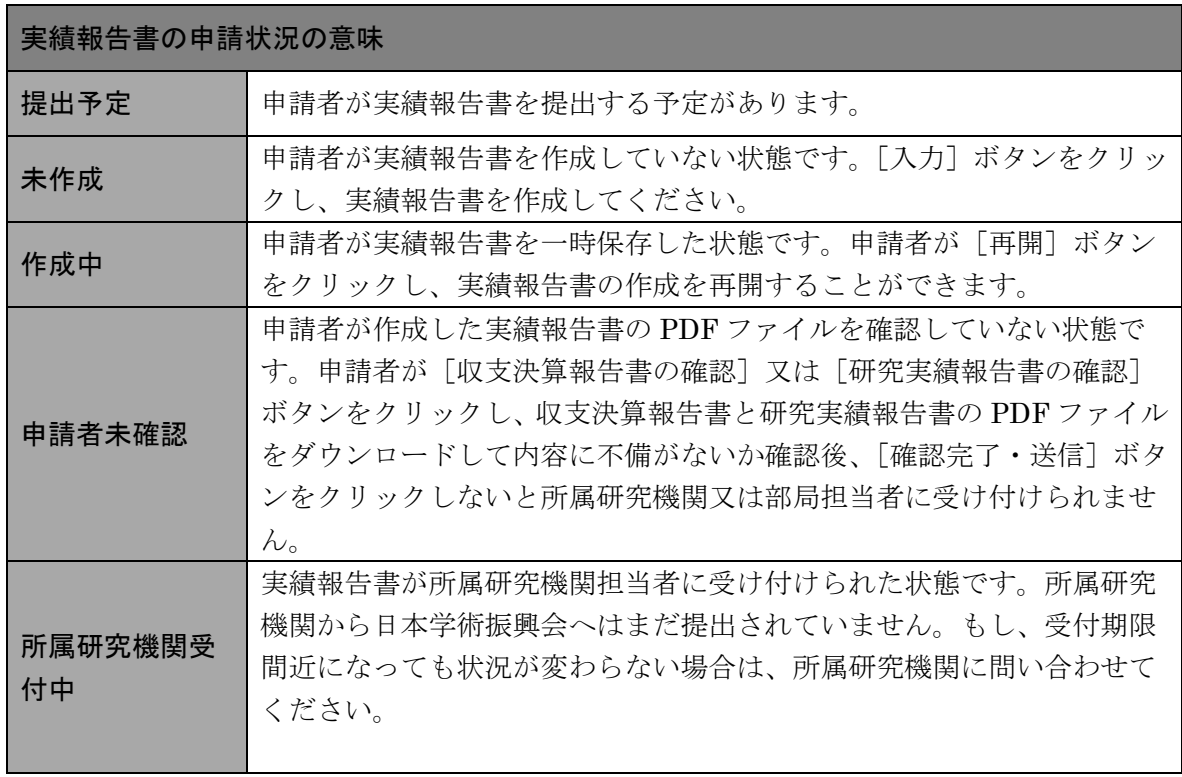

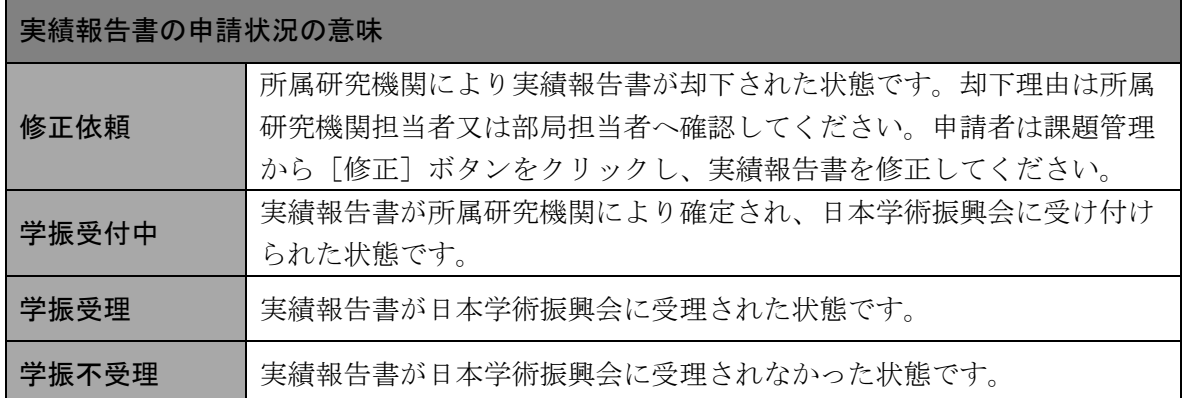